# 논문투고 시스템 투고자 매뉴얼 국기원 태권도연구

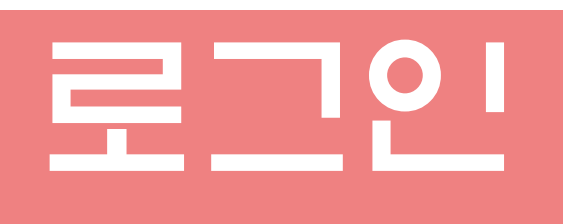

<mark>로그리 그 그 이 이 미 국기원 태권도연구소 홈페이지가 새 단장을 하였습니다.</mark><br>그 그 그 그 그 그 그 그 최초 접속 시 기존회원님들께서는 기존아이디로 로그인 <sup>7</sup> 최초 접속 시 기존회원님들께서는 기존아이디로 로그인 가능하시며, 다만 비밀번호는 '아이디1234!'로 로그인하시면 됩니다.

최초 접속 후 보안을 위하여 반드시 비밀번호는 변경하시기 바랍니다.

비밀번호: taekwondo1234!

Ex) 아이디 : taekwondo

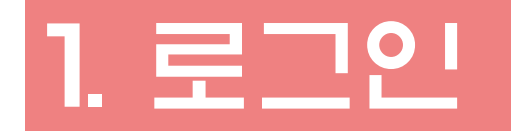

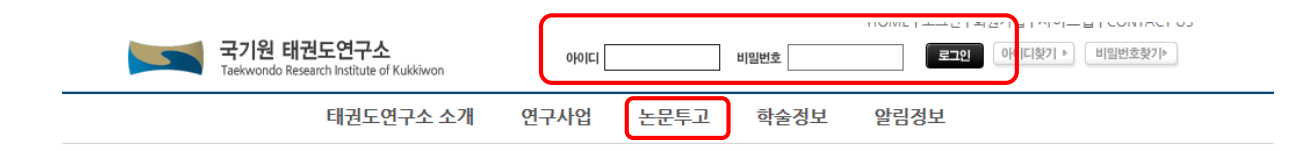

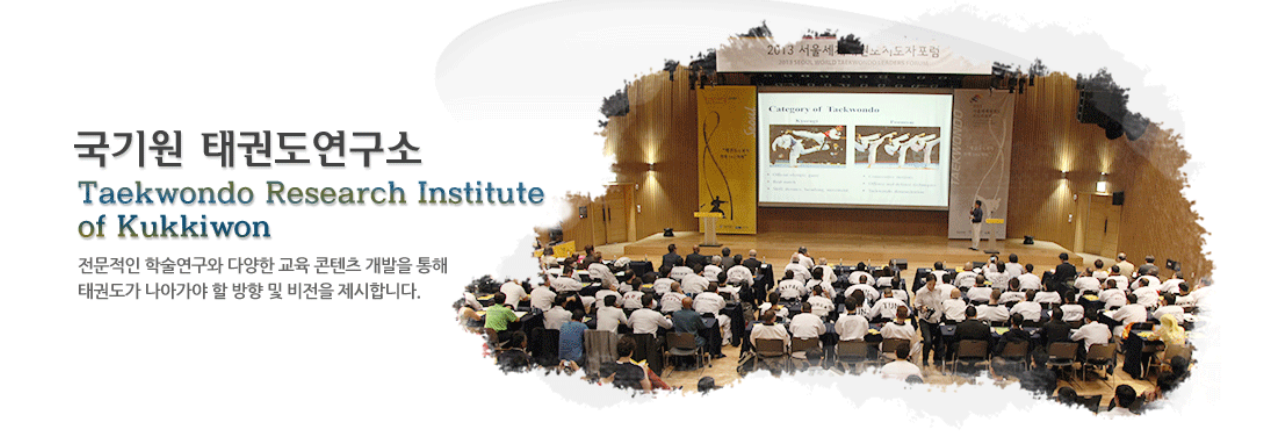

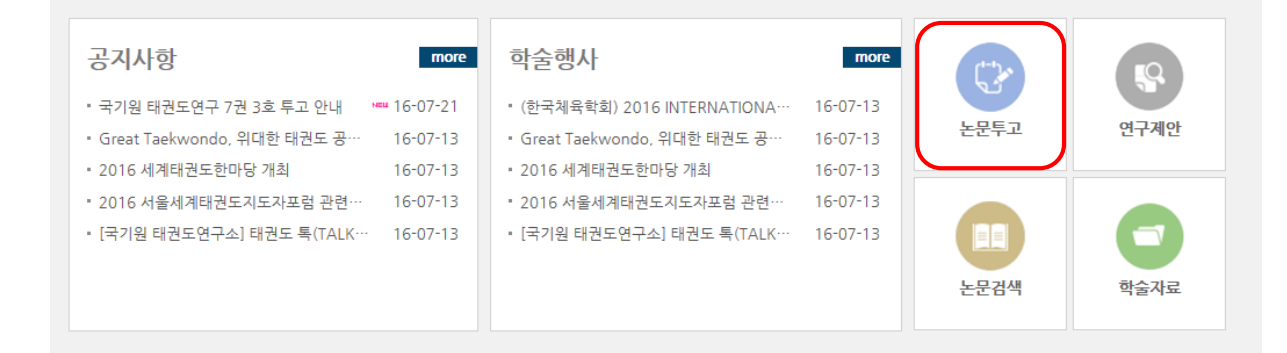

## 홈페이지로 로그인 할 경우

- 상단의 '로그인' 버튼을 클릭하여 로그인 페이지로 이동합니다. 연구 소 홈페이지에 가입된 계정(ID/PW) 을 입력하고 '로그인' 버튼을 누르면 회원으로 로그인 됩니다.
- 연구소 홈페이지에서 논문투고시스템으로 접속합니다.

최초 접속 시 아이디는 기존의 홈페이지와 동일하며, 비밀번호는 아이디1234! 입니다.

Ex) 아이디 : taekwondo 비밀번호: taekwondo1234! 최초 접속 후 비밀번호는 변경하시기 바랍니다.

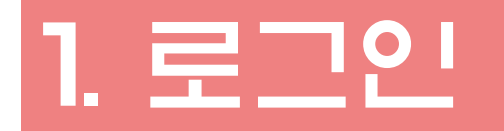

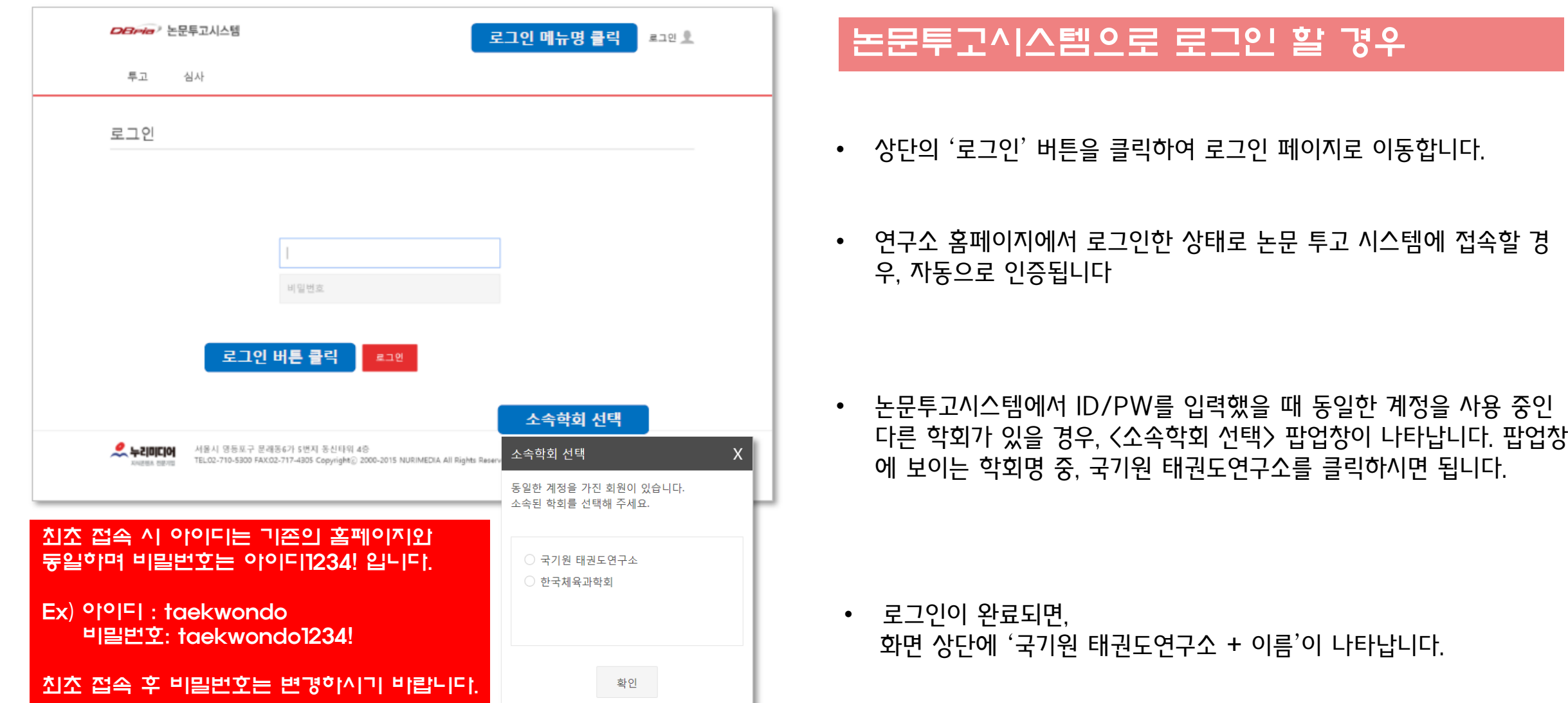

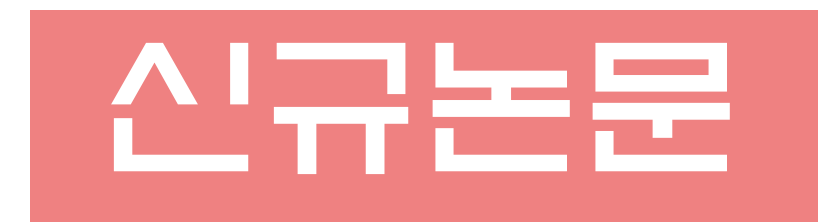

# 투고하기

## 1. 논문 투고하기(신규논문)

심사 투고

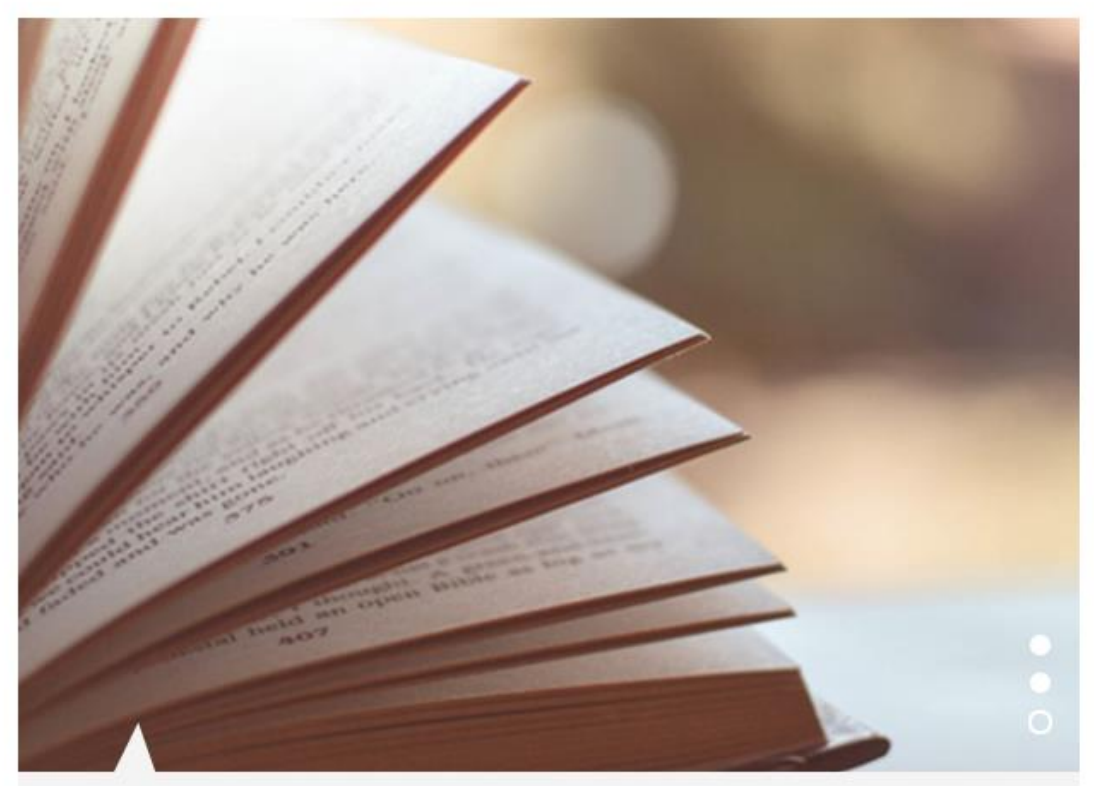

학회 회원이신가요? 학술지 또는 학술대회에 논문을 투고하실 수 있습니다.

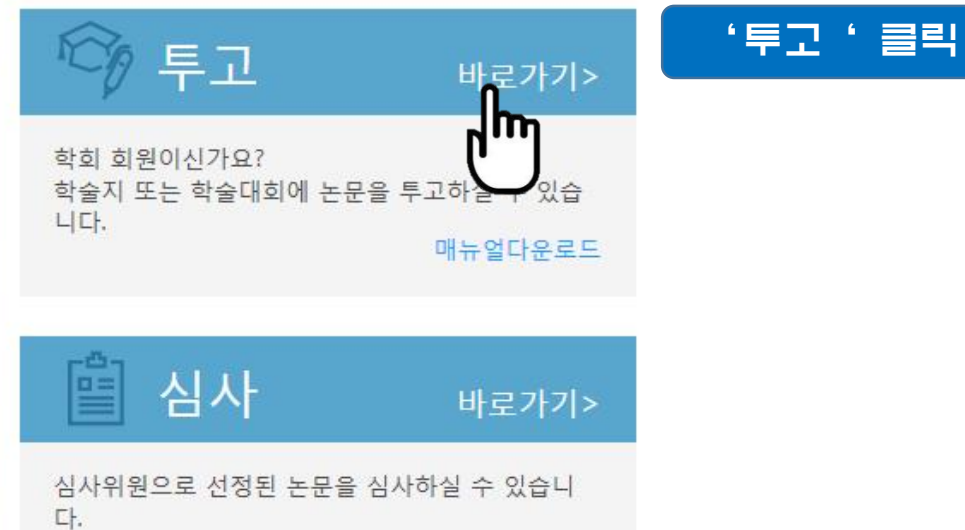

매뉴얼다운로드

## 1. 논문 투고하기(신규논문)

투고

논문 투고하기

발행기관에 논문을 투고하시려면, 저작권 이양 혹은 활용에 동의하셔야 합니다. 아래 내용을 확인하신 후 동의에 체크해 주시기 바랍니다.

### 논문 투고

내 논문 조회

클릭

투고 논문 저작권 관리

저작권 이양 동의/연구윤리규정 확약서 상기 논문을 국기원 태권도연구(학술지)에 게재 요청함에 있어 아래의 사항에 대하여 내용을 충 분히 숙지하였으며, 이에 대표 저자의 서명으로서 동의합니다. 1. 본 논문이 창의적이며, 다른 논문의 저작권을 침해하지 않았음을 확인합니다. 2. 저자(들)는 본 논문에 실제적이고 지적인 공헌을 하였으며, 논문의 내용에 대하여 책임을 함께 한니다. 3. 본 논문은 과거에 출판된 적이 없으며, 현재 다른 학술지 등에 게재를 목적으로 제출 되었거나 제출할 계획이 없습니다. 4. 저자(들)는 『연구윤리규정』을 준수하고, 본 논문과 관련하여 발생된 국기원 태권도연구의 불이 익에 대해 책임질 것을 서약합니다. 5. 본 학술지의 발행인은 저자(들)나 국기원 태권도연구소의 허락 없이 타인에 의해 이루어지는 저작권 침해에 대해서 이의를 제기할 권리가 있습니다. 6. 본 논문이 국기원 태권도연구(학술지)에 게재될 경우, 본 논문에 따른 권리, 이익, 저작권 및 디 지털 저작권에 대한 모든 권한 행사(복사·전송권 포함)등을 국기원 태권도연구소에 위임 합니 다. 7. 공동 저자(들) 또한 상기의 내용을 숙지하였고, 동의함을 확인합니다. 투고자 이름 입력  $\bullet$  동의합니다.  $\circ$  동의하지 않습니다. 서명 :

취소

다음

• 투고 논문에 관한 저작권 이양 동의와 윤리규정 확약서를 검토하시고 동의하실 경우 클릭합니다. (동의하지 않으실 경우 투고가 불가합니다.)

• 서명란에 투고자의 이름을 입력합니다. (반드시 투고자의 이름을 입력하시기 바랍니다.)

### 논문 투고하기 투고자매뉴얼 다운로드

투고정보

\* 학회

\* 언어

\* 투고대상

논문제출 \* 저자명

\* 소속기관

\* 圣丕

\* 연락처 \* 이메일

초론

논문제목(한글) 논문제목(영문)

학술지 또는 학술대회에 논문을 투고할 수 있습니다. '제출'을 클릭하면 시스템에 내용이 저장되고 수정이 불가합니다.

선택

선택

AH EH 선택

국기원 태권도연구소

투고 관련파일 다운로드

내정보 불러오기

우편번호검색

직접입력

▼ 선택

 $\overline{\mathbf{v}}$ 

 $\overline{\mathbf{v}}$ 

@

لسلا

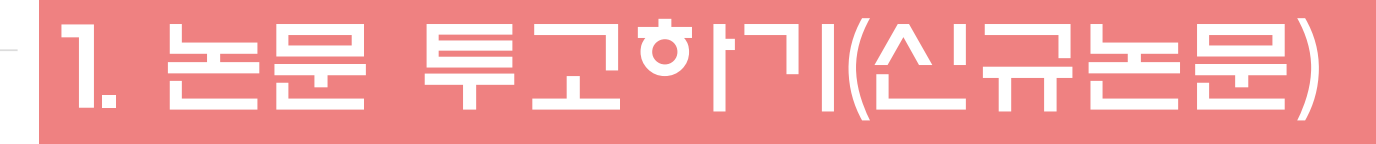

• '투고대상' 항목을 선택하여, 논문을 투고할 위치를 선택해 주 세요.

### • 신규논문은 논문제출에서 '신규논문'을 선택하세요

• 논문의 저자정보를 입력해 주세요. '내정보 불러오기' 버튼을 클릭하면, 로그인된 회원 계정의 정보를 불러올 수 있습니다. 회원님과 논문의 저자가 동일 할 경우 사용하시기 바랍니다. 저자정보 중, 회원가입 시 제출한 항목의 데이터를 불러올 수 있습니다.

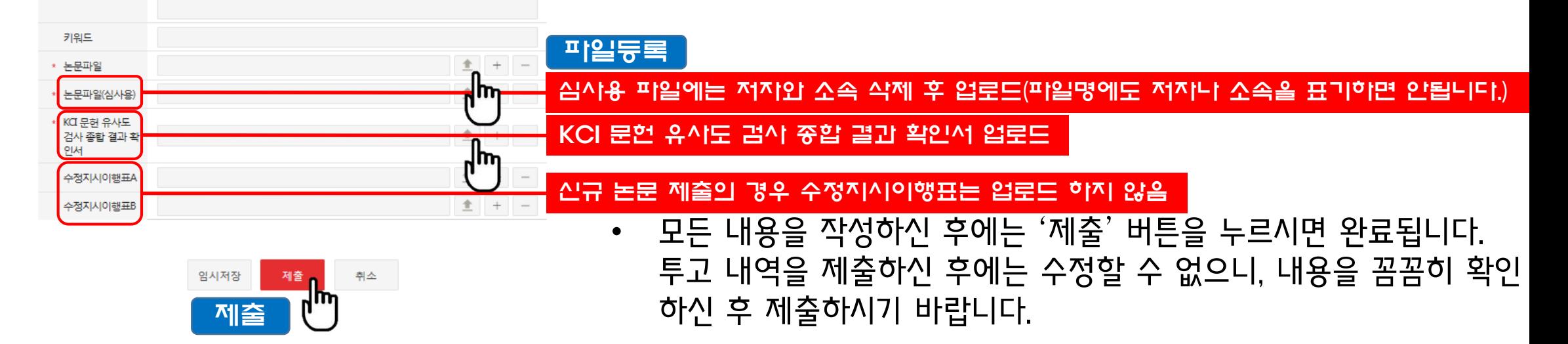

논문 투고 내 논문 조회

> 논문제목 입력

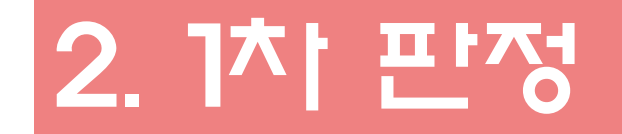

투고 심사

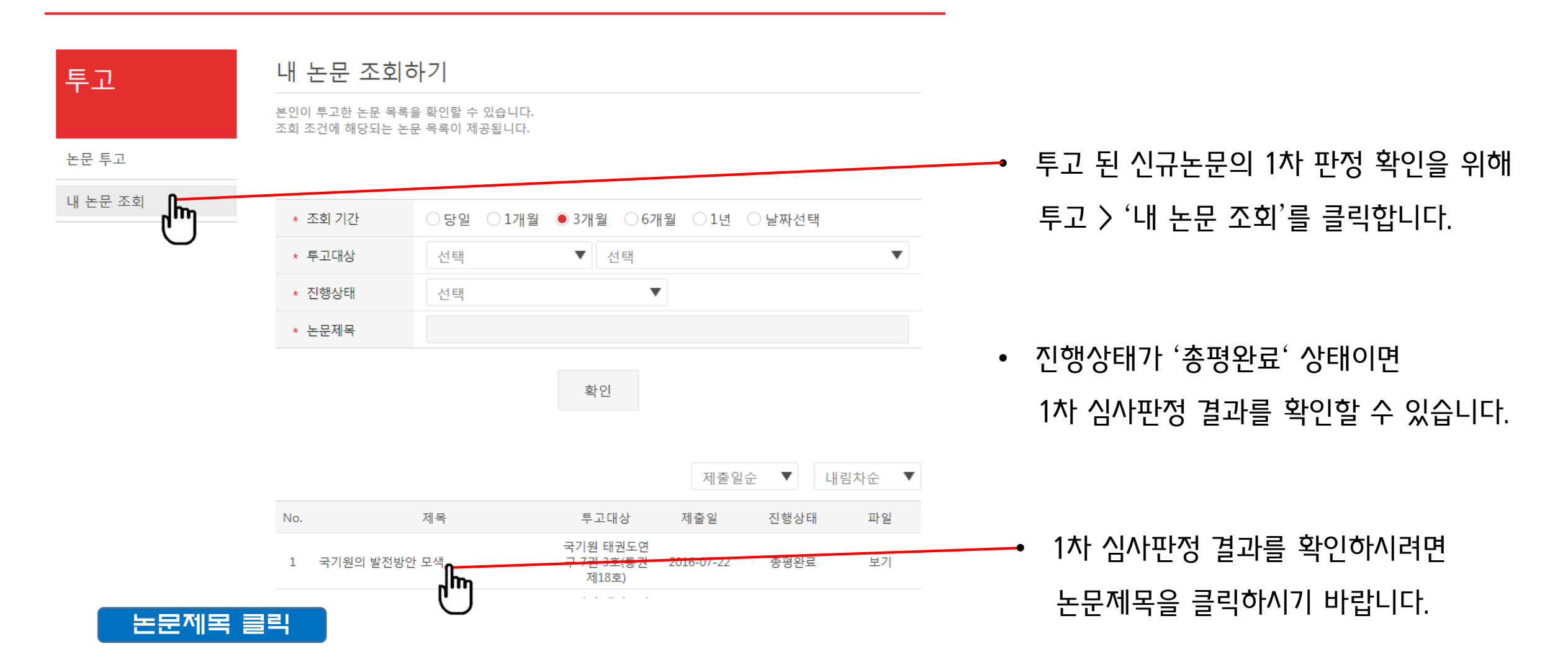

### 논문 상세보기 투고자 매뉴얼 다운로드

논문의 투고 정보를 확인할 수 있습니다. '제출'한 논문은 상세 정보 조회만 가능합니다.

논문 투고 내 논문 조회

투고정보 진행상태 충평완료 \* 한회 국기원 태권도연구소 \* 투고대상 학술지 - 국기원 태권도연구 7권 3호(통권 제18호) \* 언어 한글 \* 분야 \* 논문제출 신규논문 \* 저자명 이미연 \* 소속기관 국기원 \* 주소 \* 연락처 \* 이메일 taekwonmy@nate.com 국기원의 발전방안 모색 \* 논문제목(한글) \* 논문제목(영문) A Study of Strategies for the Development of kukkiwon 조록 키워드 국기원, 발전방안 \* 논문파일 국기원의 발전방안 모색.hwp \* 논문파일(심사용) 국기원의 발전방안 모색 - 심사용.hwp 수정지시이행표: 수정지시이행표2

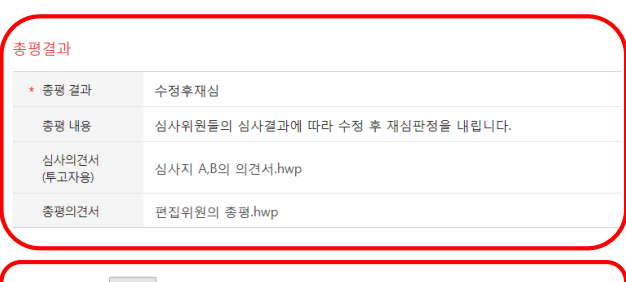

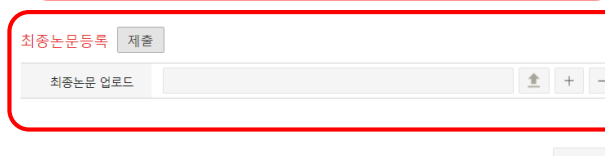

목록보기

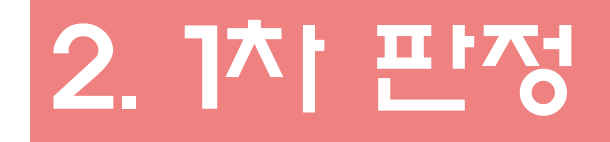

### • 투고논문의 총평결과를 확인하고 심사의견서(투고자용)에서 상세한 심사결과 내용을 확인할 수 있습니다. 총평의견서에서 편집위원의 총평의견을 확인할 수 있습니다.

• 총평결과가 '게재가'의 경우 오탈자와 띄어쓰기 오류를 확인하시 고 최종논문을 업로드를 하시면 됩니다.

- 총평결과가 '수정 후 재심'이거나 '수정 후 게재'의 경우 수정논문 제출 단계로 넘어갑니다.(다음페이지 참고)
- 총평결과가 게재불가의 경우 더 이상의 절차는 진행되지 않습니다.

# 제출하기

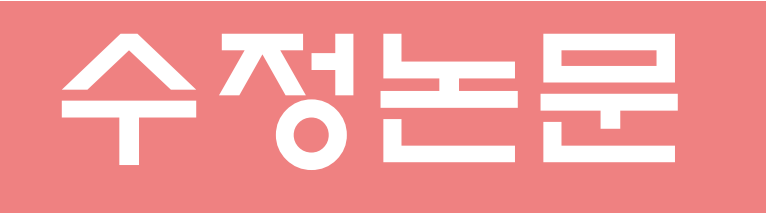

- 신규논문 등록과 비교적 동일한 절차가 진행됩니다.
- 다만 '수정지시이행표' 업로드 등의 절차가 추가되오니 매뉴얼을 꼭 참고해주시기 바랍니다.

## 1. 논문 제출하기(수정논문)

심사 투고

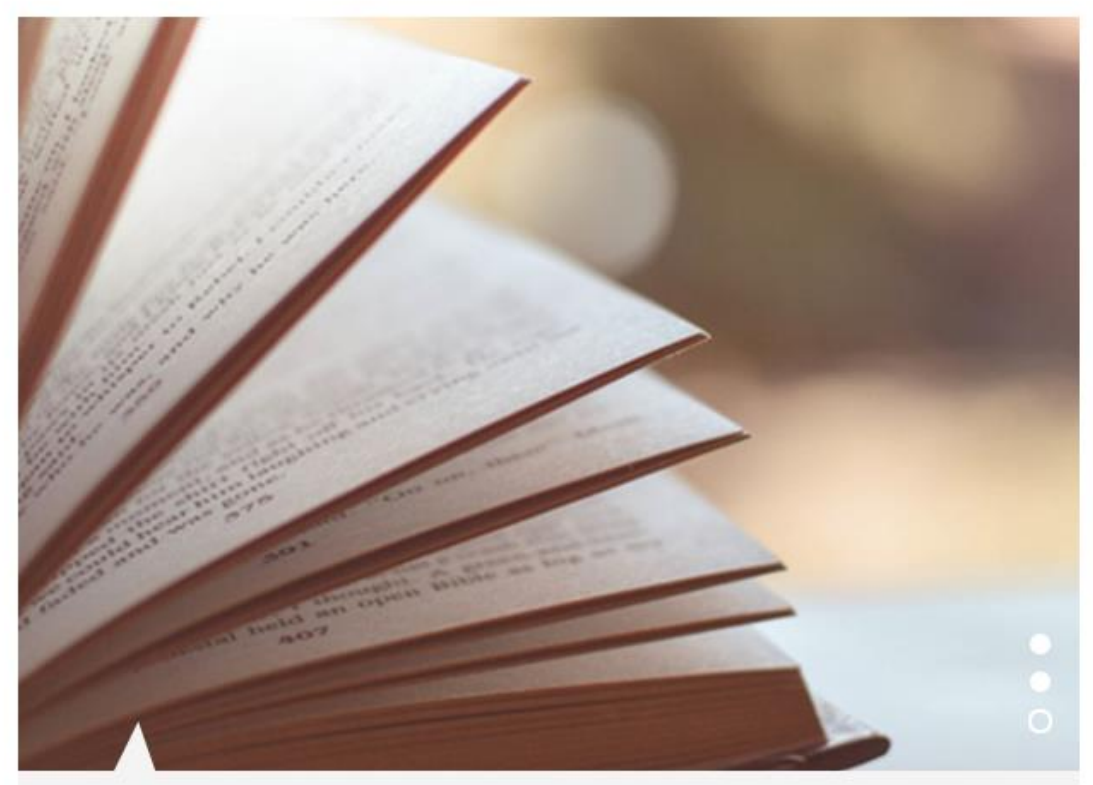

학회 회원이신가요? 학술지 또는 학술대회에 논문을 투고하실 수 있습니다.

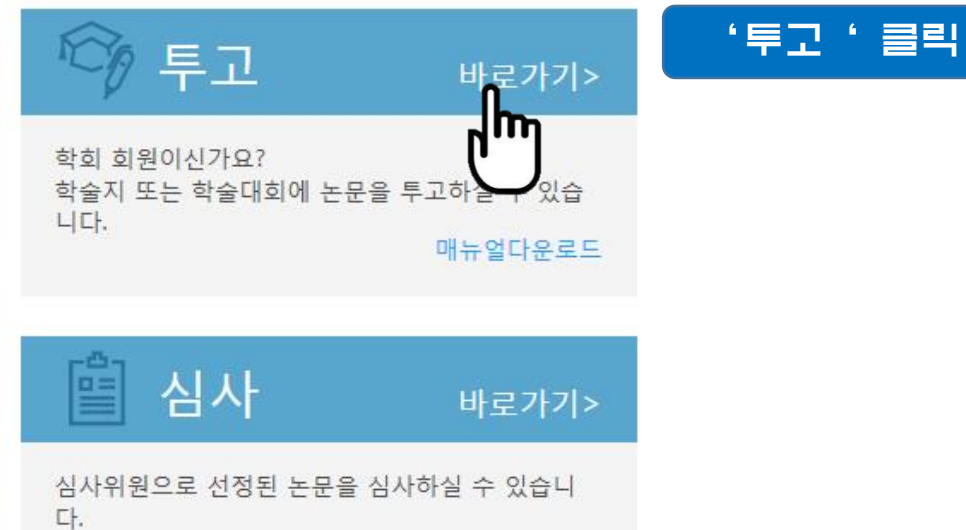

매뉴얼다운로드

## 1. 논문 제출하기(수정논문)

투고

논문 투고하기

발행기관에 논문을 투고하시려면, 저작권 이양 혹은 활용에 동의하셔야 합니다. 아래 내용을 확인하신 후 동의에 체크해 주시기 바랍니다.

### 논문 투고

내 논문 조회

클릭

투고 논문 저작권 관리

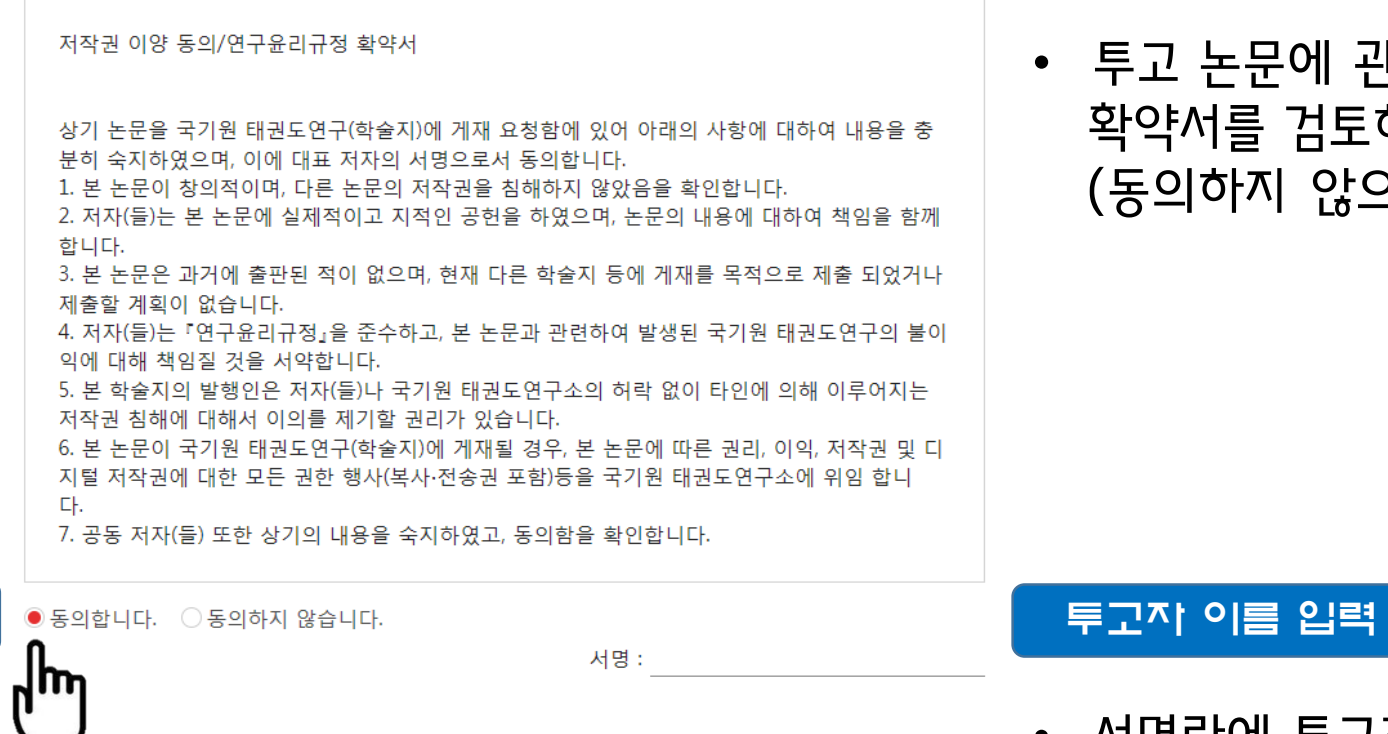

취소

다음

• 투고 논문에 관한 저작권 이양 동의와 윤리규정 확약서를 검토하시고 동의하실 경우 클릭합니다. (동의하지 않으실 경우 수정논문제출이 불가합니다.)

• 서명란에 투고자의 이름을 입력합니다. (반드시 투고자의 이름을 입력하시기 바랍니다.)

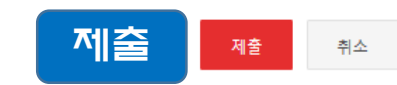

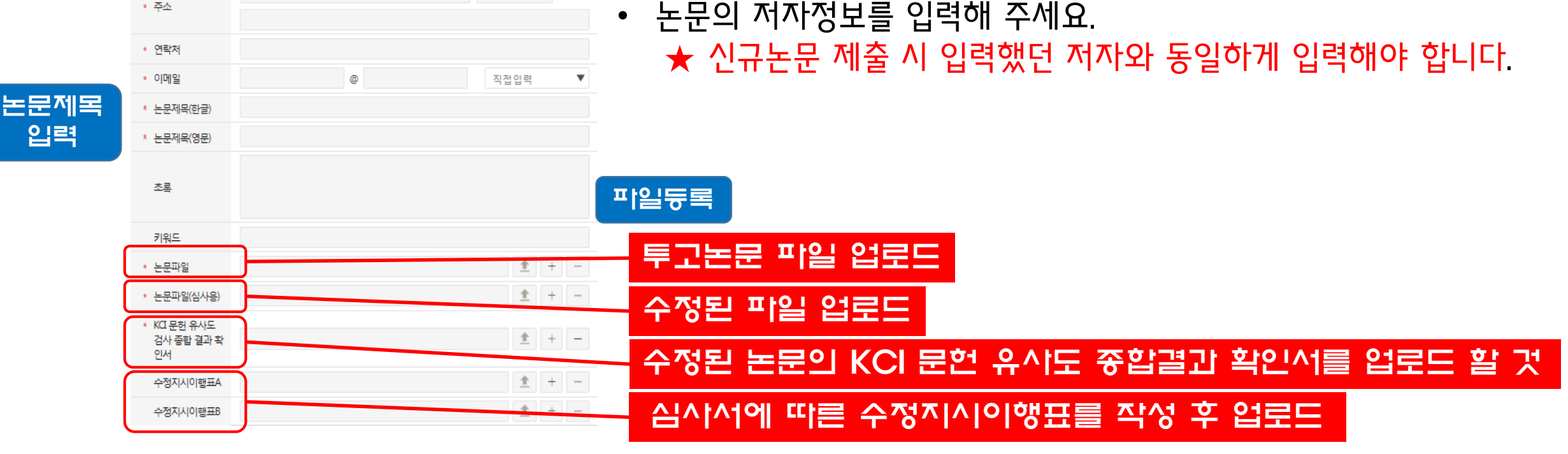

## • 논문제출에서 '수정논문'을 선택하세요

수정지시이행표는 투고 관련파일 다운로드 이용

투고 관련파일 다운로드 Jm

내정보 불러오기

우편번호검색

▼ 선택

 $\blacktriangledown$ 

 $\blacktriangledown$ 

 $\blacktriangle$ 

학술지 또는 학술대회에 논문을 투고할 수 있습니다. '제출'을 클릭하면 시스템에 내용이 저장되고 수정이 불가합니다.

국기원 태권도연구소

선택

선택

선택

선택

선택 վհղ

신규논

수정논문

논문 투고하기 후고자 매뉴얼 다운로드

투고정보

- 학회

\* 언어

\* 분야

\* 논문제출

\* 저자명

\* 소속기관

\* 주소

\* 투고대상

1. 논문 제출하기(수정논문)

투고

논문 투고 내 논문 조회

입력

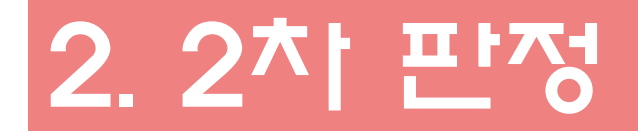

#### 투고 심사

투고

내 논문 조회하기

본인이 투고한 논문 목록을 확인할 수 있습니다. 조회 조건에 해당되는 논문 목록이 제공됩니다.

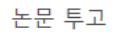

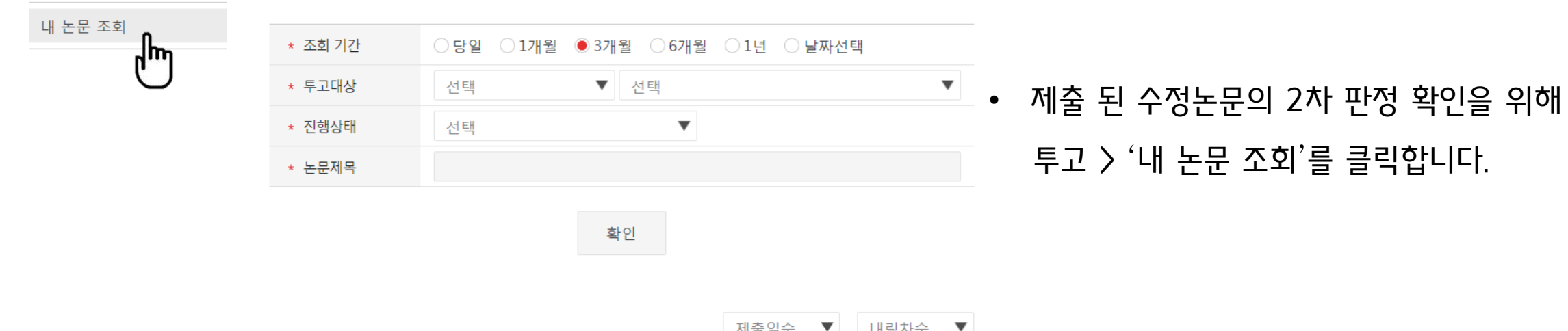

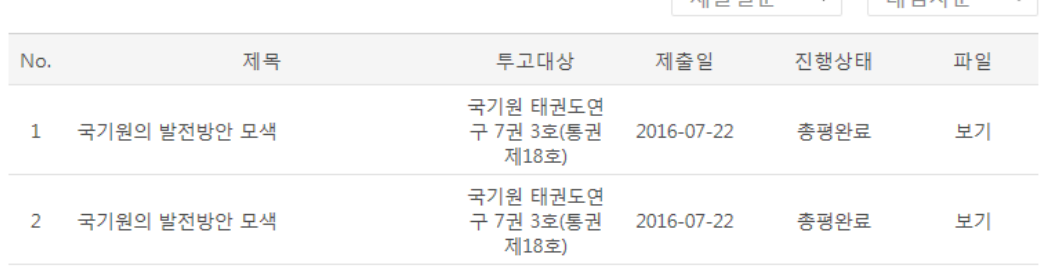

논문 상세보기 투고자 매뉴얼 다운로드

총평완료

한글

수정논문

이미연

국기원 태권도연구소

학술지 - 국기원 태권도연구 7권 3호(통권 제18호)

논문의 투고 정보를 확인할 수 있습니다. '제출'한 논문은 상세 정보 조회만 가능합니다.

투고정보 진행상태

\* 학회

\* 언어

\* 분야 \* 논문제출

\* 저자명

\* 소속기관

\* 투고대상

### 논문 투고

투고

내 논문 조회

## 2. 2차 판정

• 투고논문의 총평결과를 확인하고 심사의견서(투고자용)에서 상세한 심사결과 내용을 확인할 수 있습니다. 총평의견서에서 편집위원의 총평의견 파일을 업로드 한 경우 파일을 다운받아 확인할 수 있습 니다.

• 총평결과가 '게재가'의 경우 오탈자와 띄어쓰기 오류를 확인하시 고 최종논문을 업로드를 하시면 됩니다.

- 총평결과가 이거나 '수정 후 게재'의 경우 수정논문 제출 단계로 넘 어갑니다.(다음페이지 참고)
- 총평결과가 게재불가의 경우 더 이상의 절차는 진행되지 않습니다.

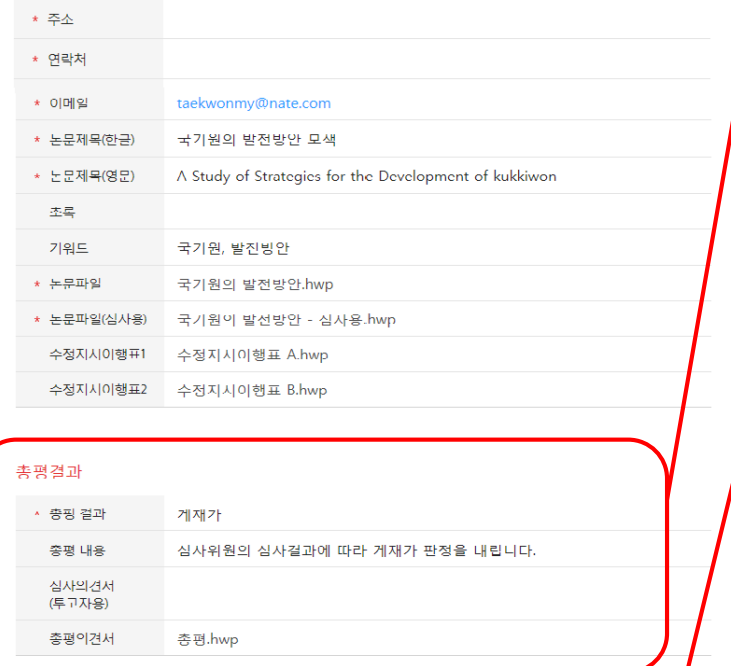

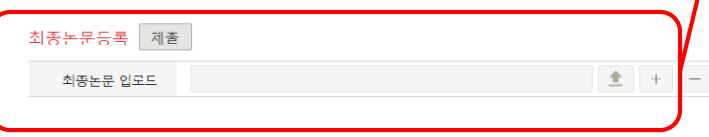

## 3. 2차 판정이 수정 후 게재의 경우

- 2차 판정이 '수정 후 게재'의 경우 수정 논문을 다시 한번 제출해야 합니다.
- 절차는 '수정논문' 제출하기와 동일하며 수정지시 이행표를 꼭 업로드 해주셔야 합니다.
- 심사위원의 심사 후 총평결과가 '게재가'의 경우 최종논문을 업로드를 하시면 됩니다.

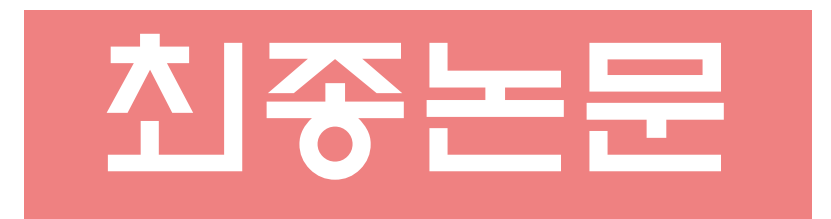

# 등록하기

#### 논문 상세보기 투고자 매뉴얼 다운로드

논문의 투고 정보를 확인할 수 있습니다. '제출'한 논문은 상세 정보 조회만 가능합니다.

투고정보

### 논문 투고

내 논문 조회

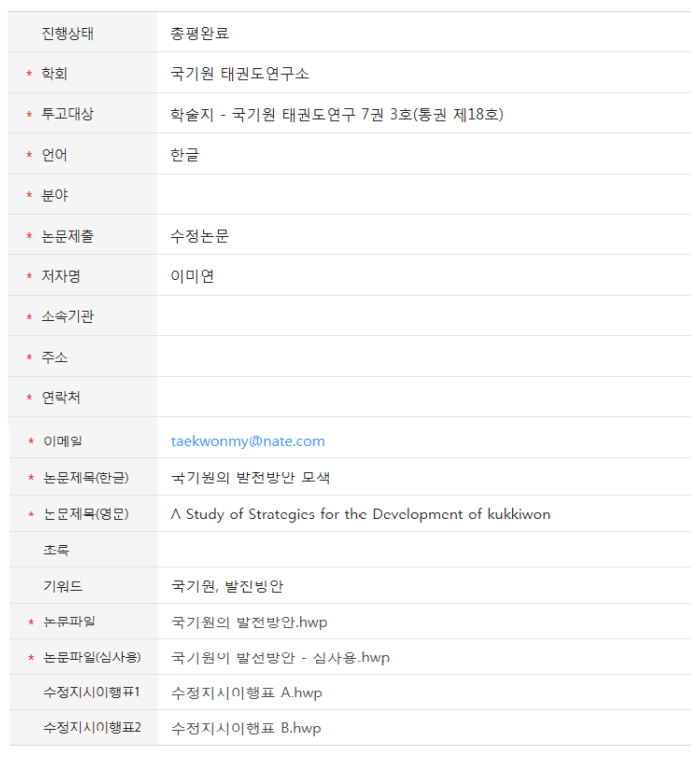

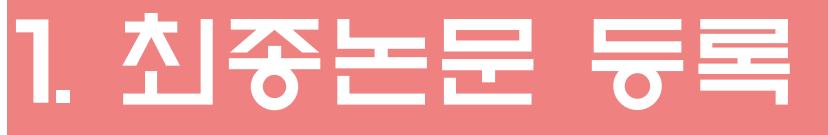

- 심사 완료 후 편집위원이 '게재가' 판정을 받은 투고 논문에 대해 '최종논문' 을 등록할 수 있습니다. '최종논문'이란, 심사/총평 단계에서 나온 수정 의견 을 반영하여 투고자가 최종으로 정리한 논문입니다.
- 최종 정리된 논문 파일을 업로드하여 '제출'해 주 시기 바랍니다. 최종논문파 일을 제출하신 후에는 수정할 수 없으니, 내용을 꼼꼼히 확인하신 후 제출 하시기 바랍니다.

#### 총평결과

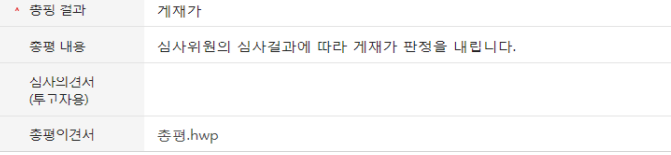

#### 최종논문등록 제출

 $\pm$  + -최종논문 입로드

## 표근 - 그러운 태권도연구 투고 시스템 안내

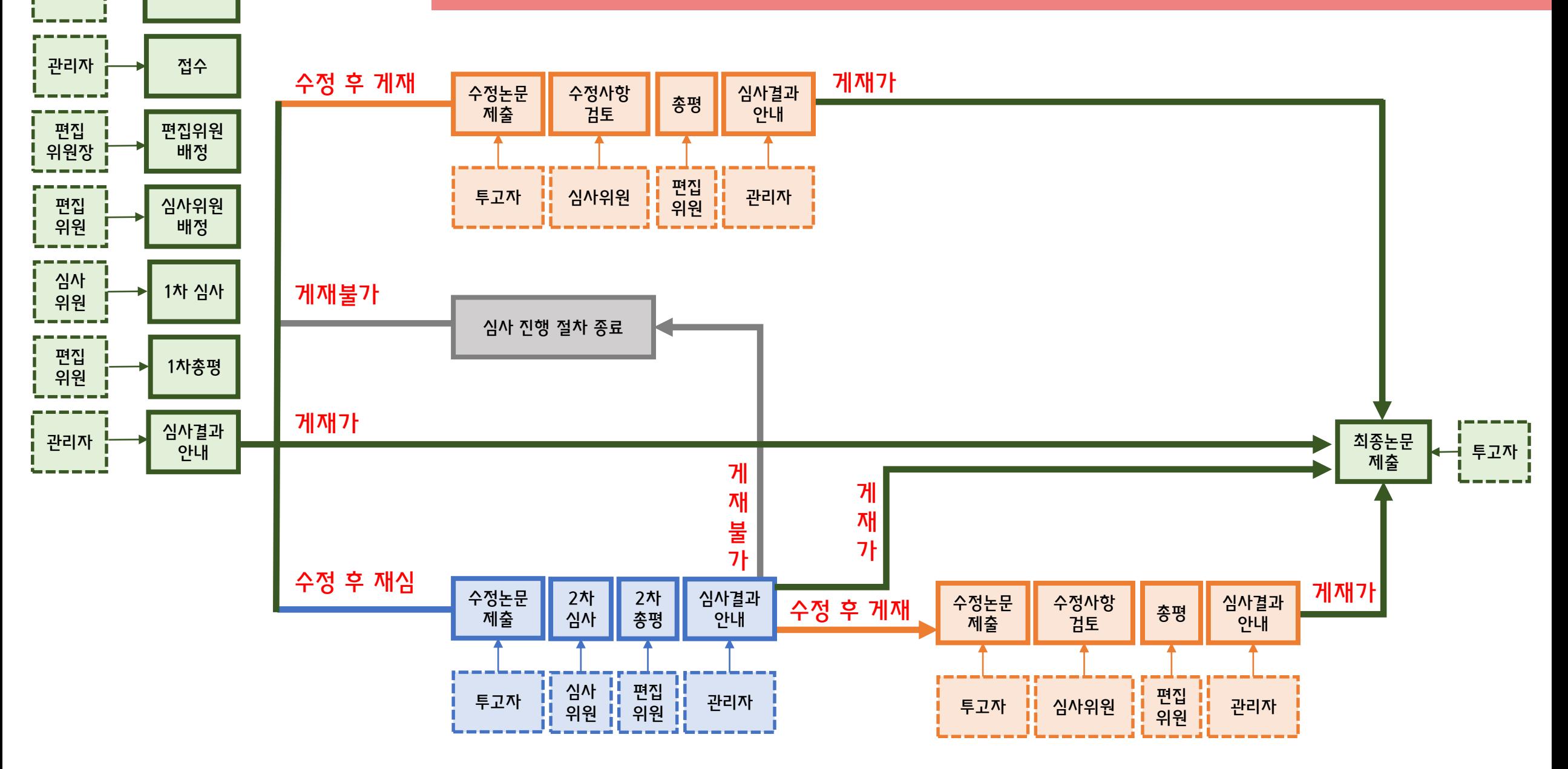

## 기타 문의사항은 research.kukkiwon.or.kr 이나 02-3469-0186로 연락주세요.